# **継続団体の申請方法について**

#### **①ログイン**

#### **団体管理者は初回パスワード設定の為、ログイン画面の「パスワードを忘れた方はこちら」から 自身のメールアドレスと2022年度の登録システムに登録していた生年月日、 または生年月日 『2022/01/01』 を入力し「送信」を選択します。**

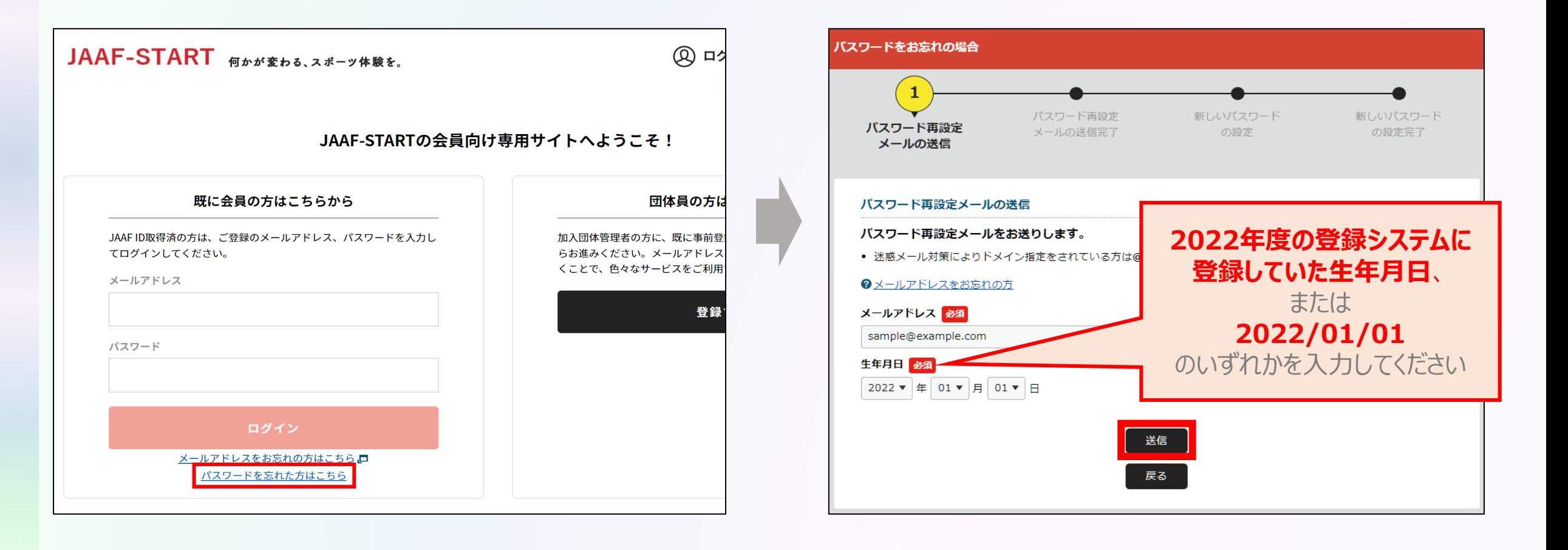

#### **①ログイン**

### **入力したメールアドレスへパスワード設定メールが届きます。 メールに記載のURLをクリックして、本システムログイン用の任意のパスワードを設定します。**

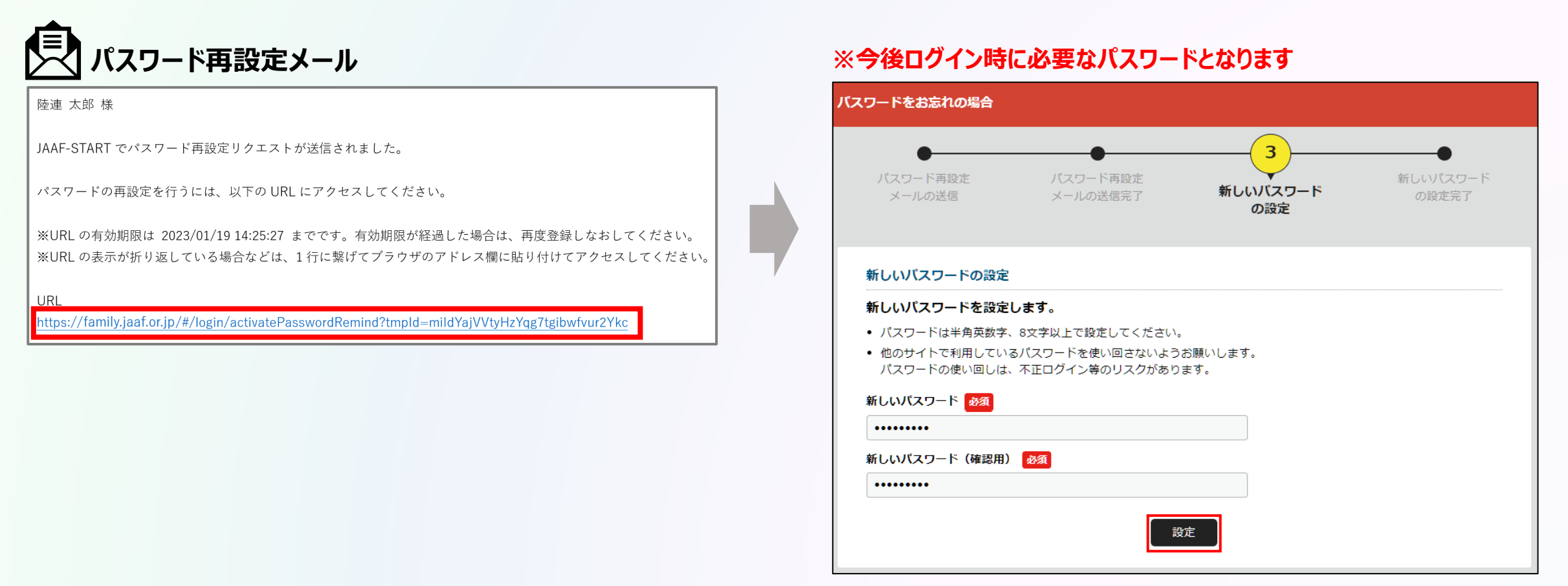

#### **①ログイン**

### **パスワード設定が完了しました。 ログイン画面へ戻り、自身のメールアドレスとパスワードを入力してログインします。**

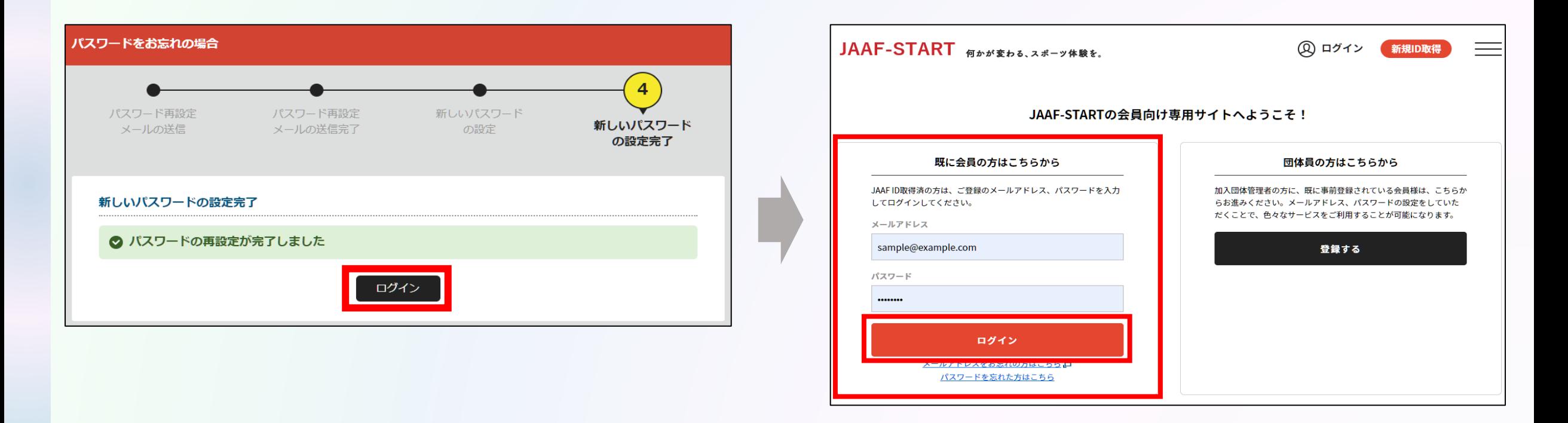

#### **①ログイン**

#### **会員登録規約を必ず最後まで確認し、確認後「同意」を選択してログイン完了です。**

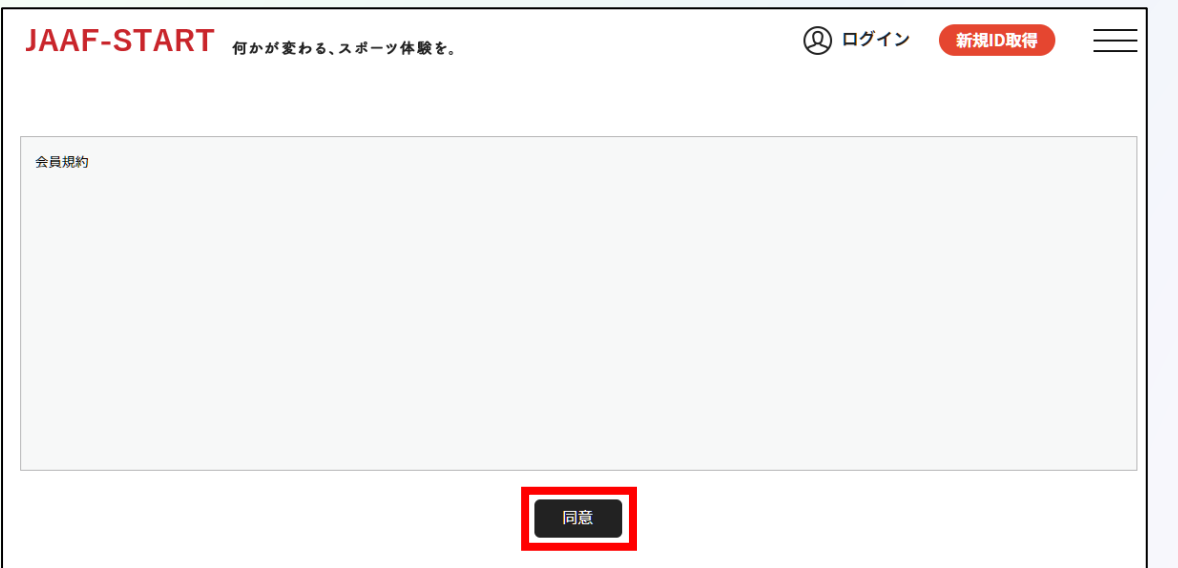

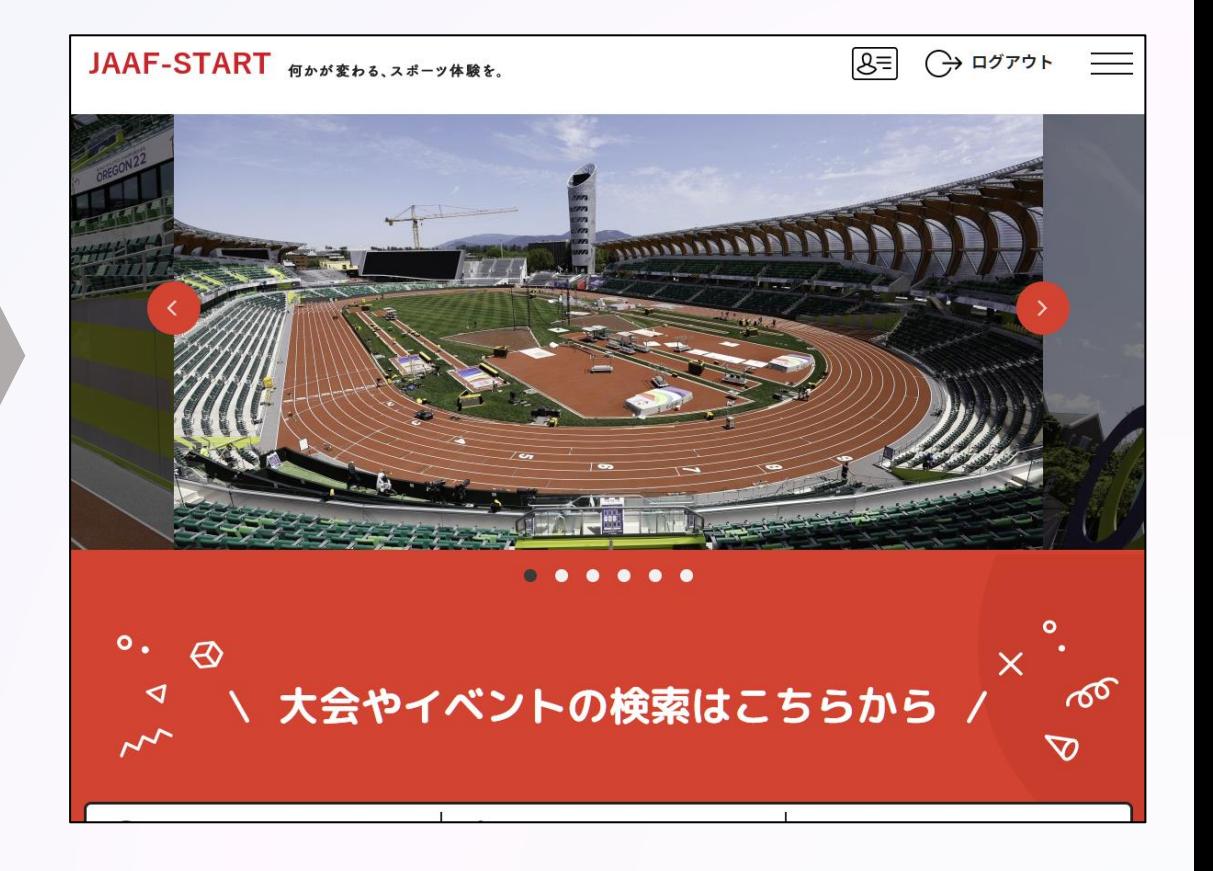

**①ログイン ②団体情報確認**

### **TOP画面左上のメニューを開いて「所属加入団体一覧」を選択し、 管理加入団体一覧の中から登録を行う団体を選択します。**

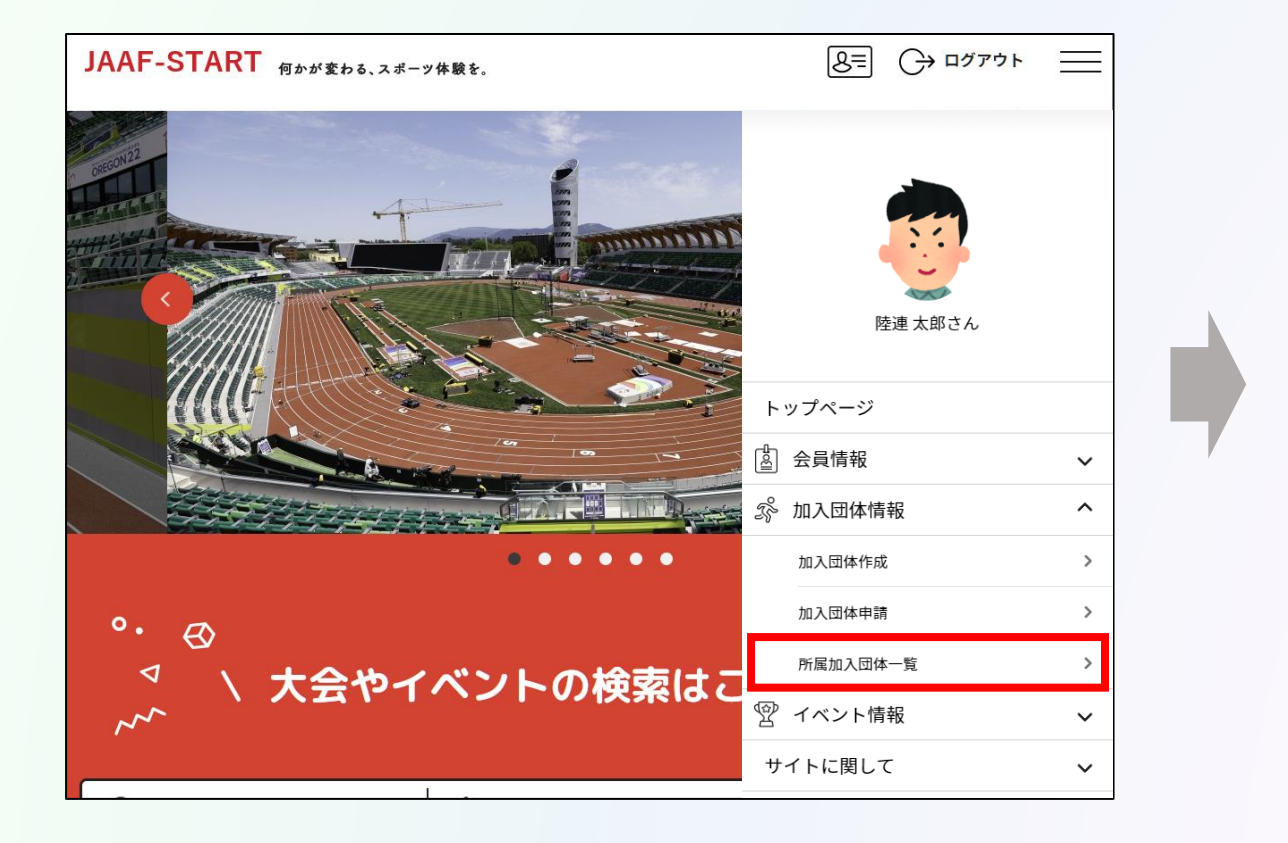

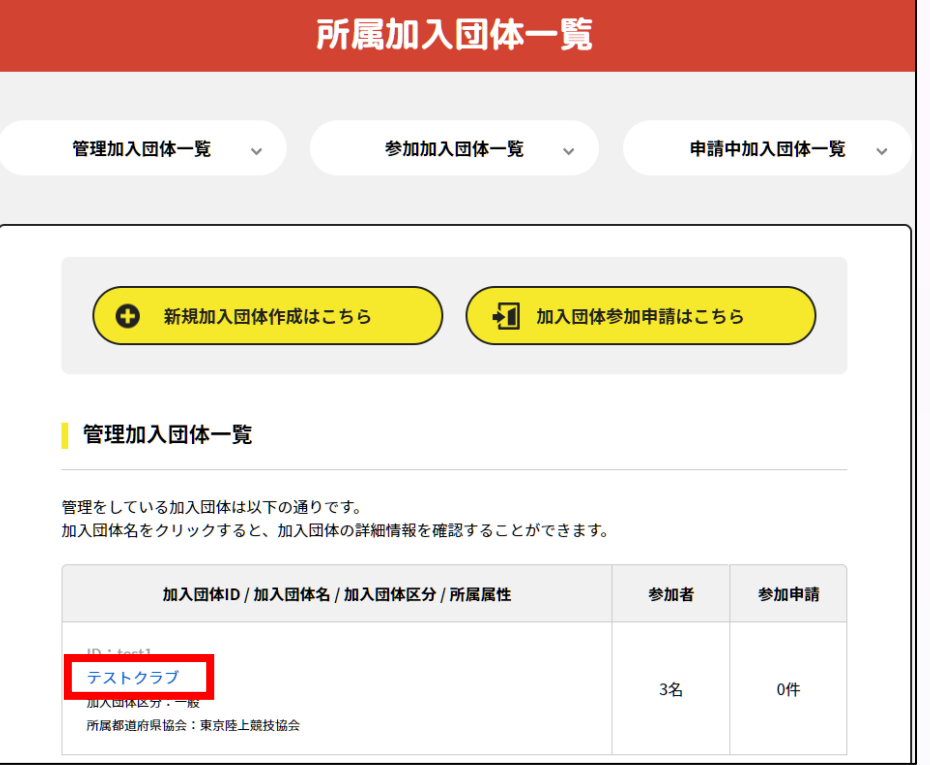

**①ログイン ②団体情報確認**

### **個人情報を扱う為ワンタイムパスワード認証が必要となります。 「送信」を選択し、届いたメールに記載の数字6ケタを入力して「認証」を選択します。**

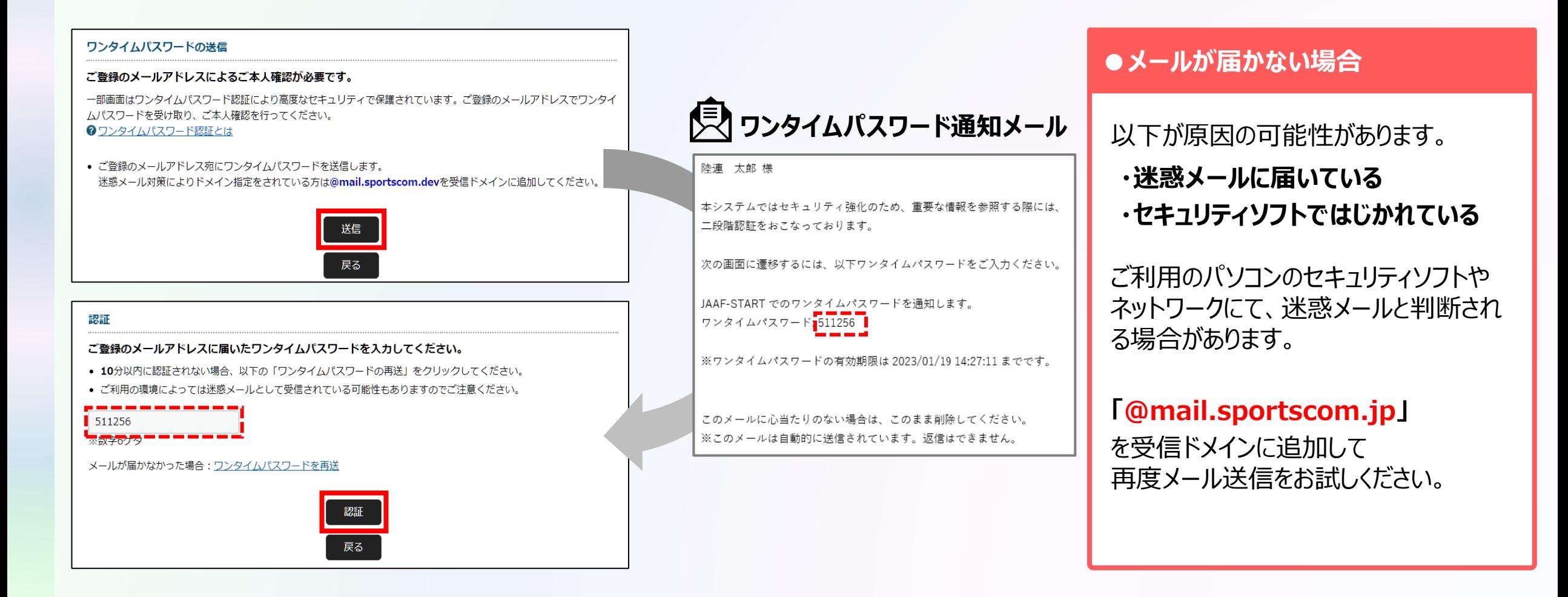

**①ログイン ②団体情報確認**

#### **基本情報タブから団体情報を確認します。 「基本情報変更」から正しい情報へ修正してください。**

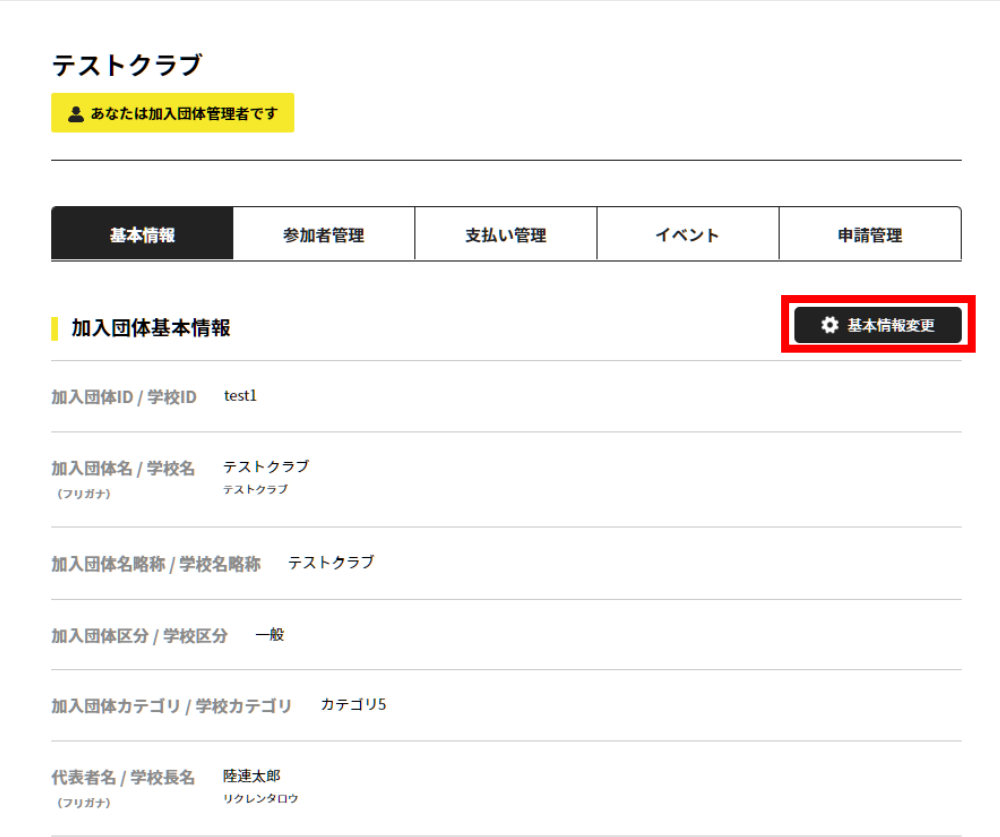

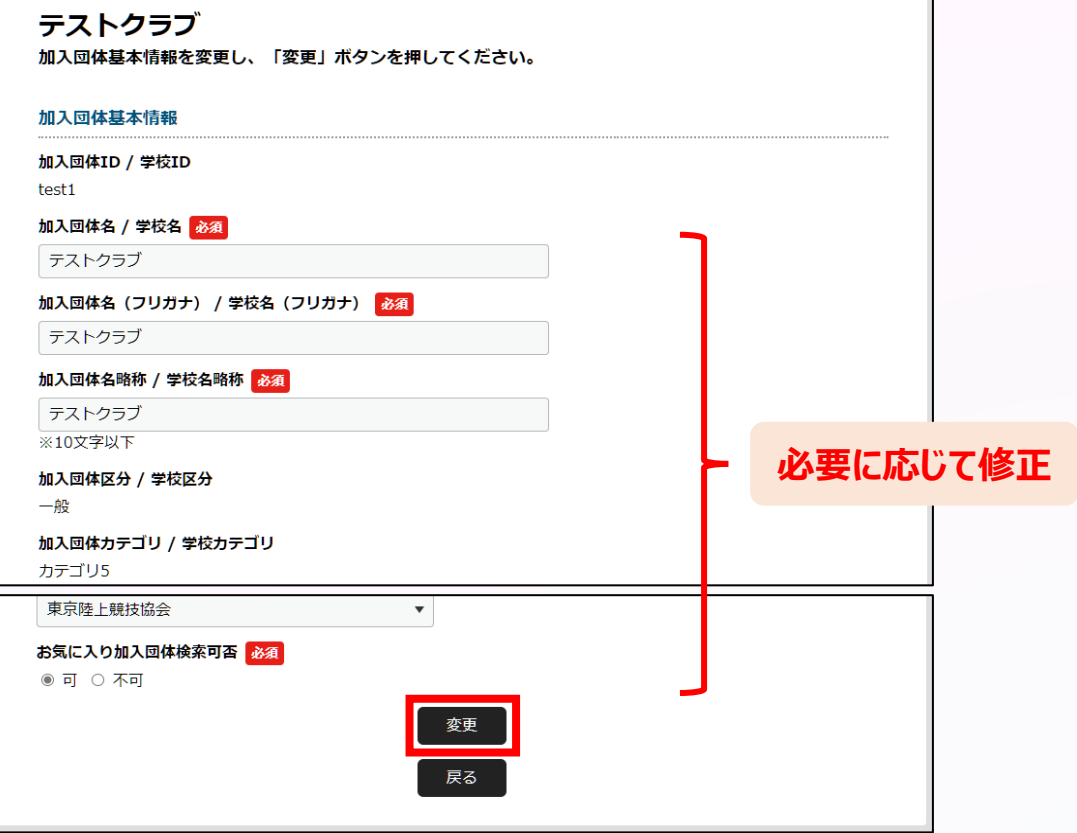

**①ログイン ②団体情報確認 ③メンバー確認・追加**

**「参加者管理」から団体メンバーを確認します。 メンバー追加が必要な場合は、以下の会員追加ボタンを押して追加していきます。**

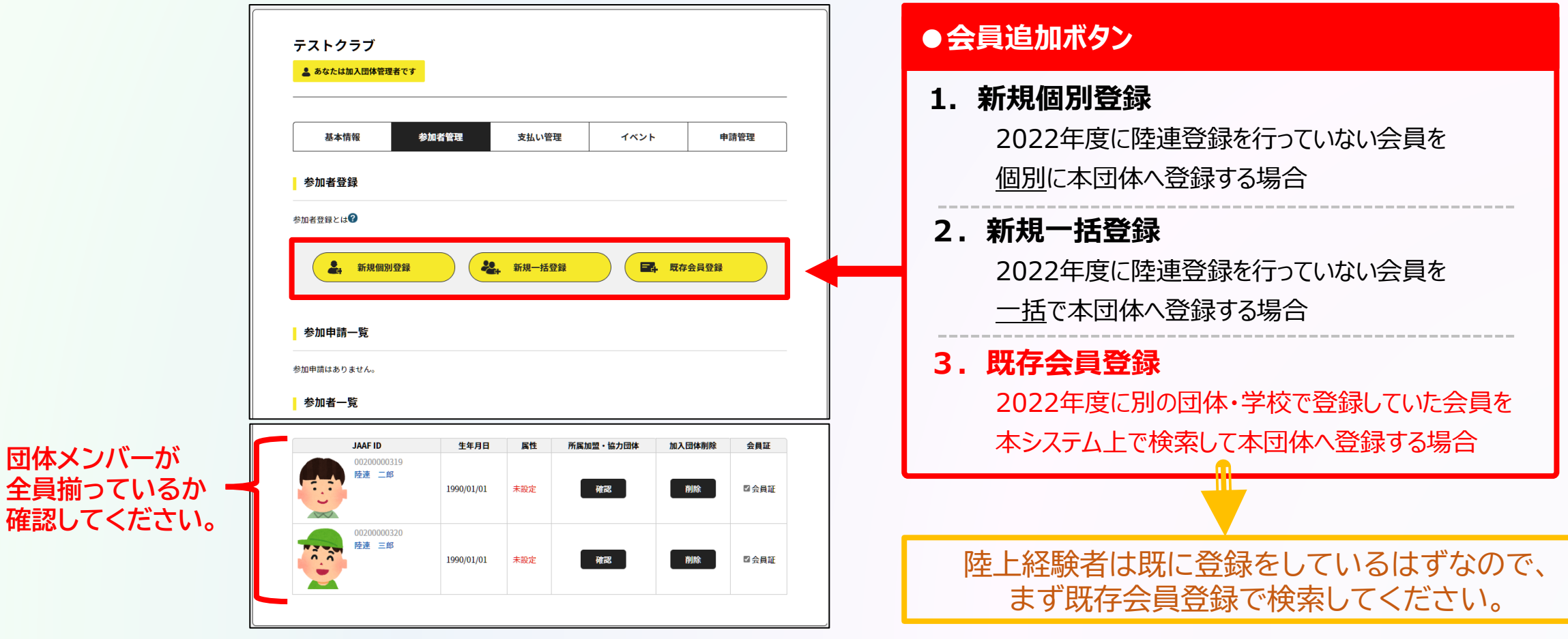

## **◎【継続団体向け】登録操作の流れ**

**①ログイン ②団体情報確認 ③メンバー確認・追加**

### **団体メンバーが揃ったら、「所属情報一括設定」を押し、必要情報を設定し、「確定」を選択します。**

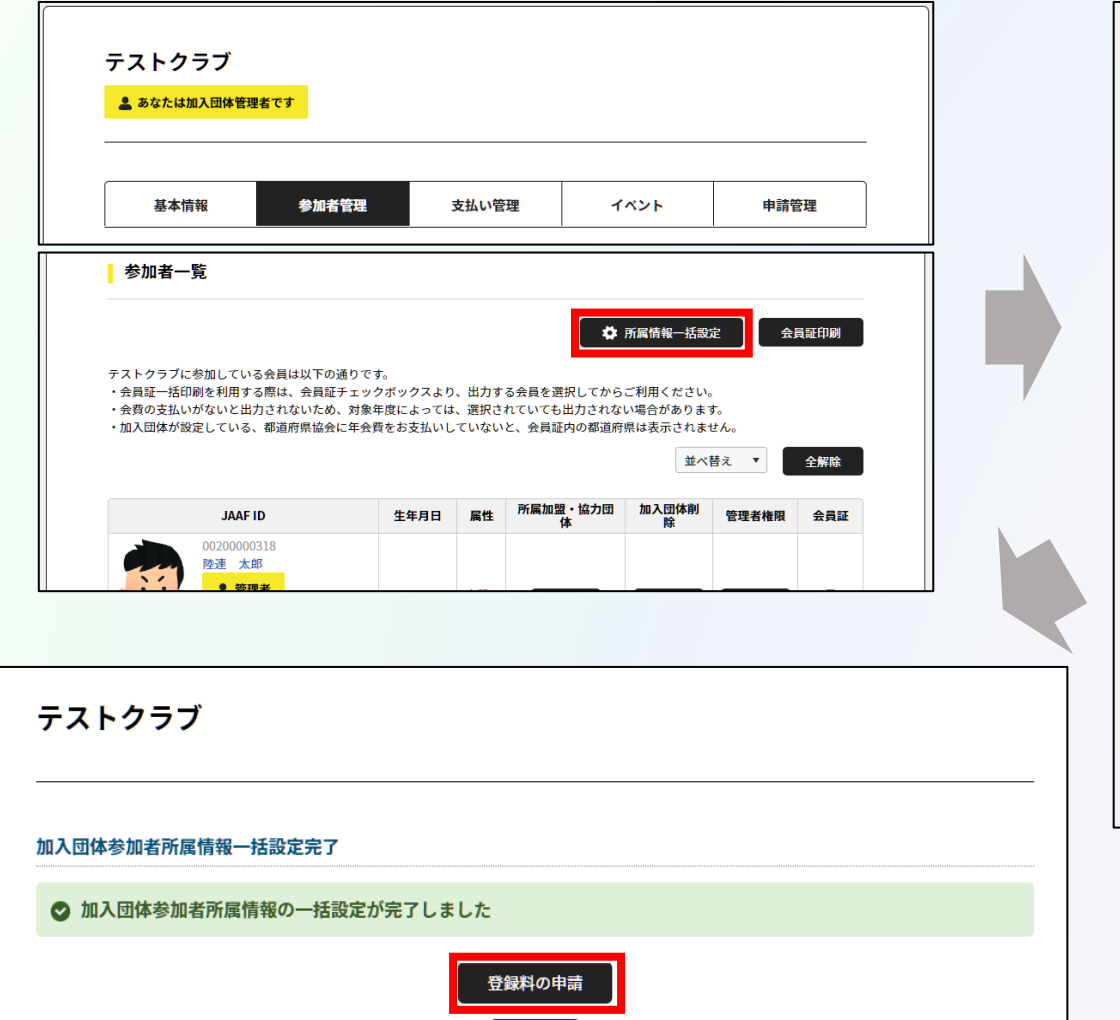

戻る

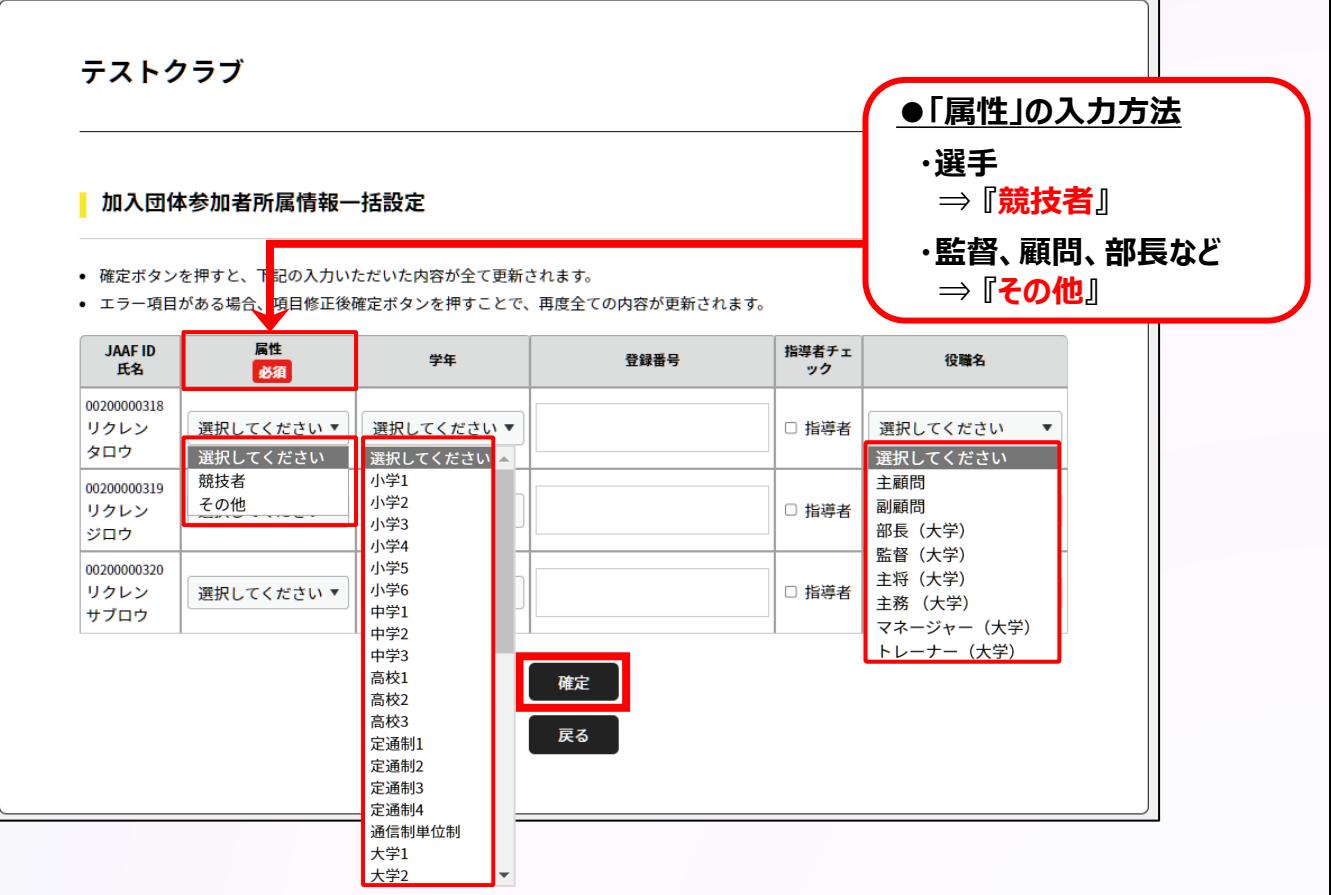

### **◎【継続団体向け】登録操作の流れ**

**①ログイン ②団体情報確認**

**│ ③メンバー確認・追加 │ <mark>│ ④登録申請</mark>** 

### **都道府県陸協(支部)/中体連・高体連/学連等へ申請する登録区分を選択します。**

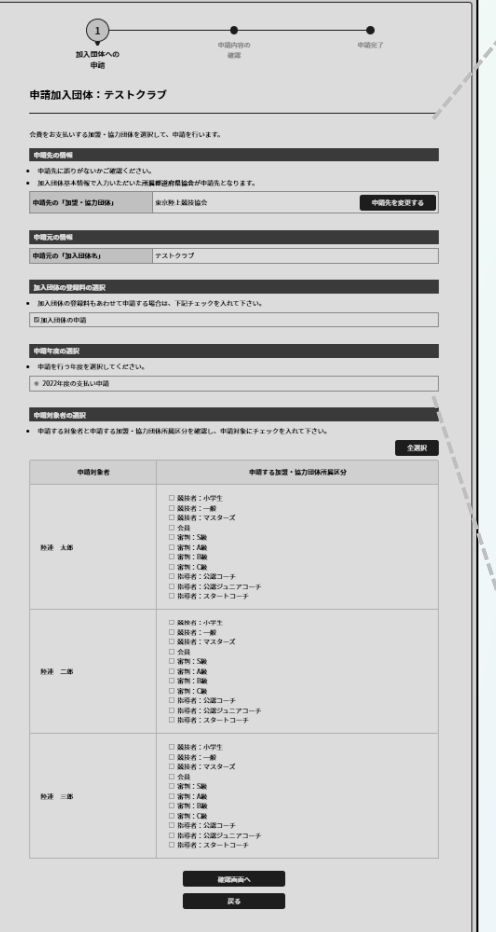

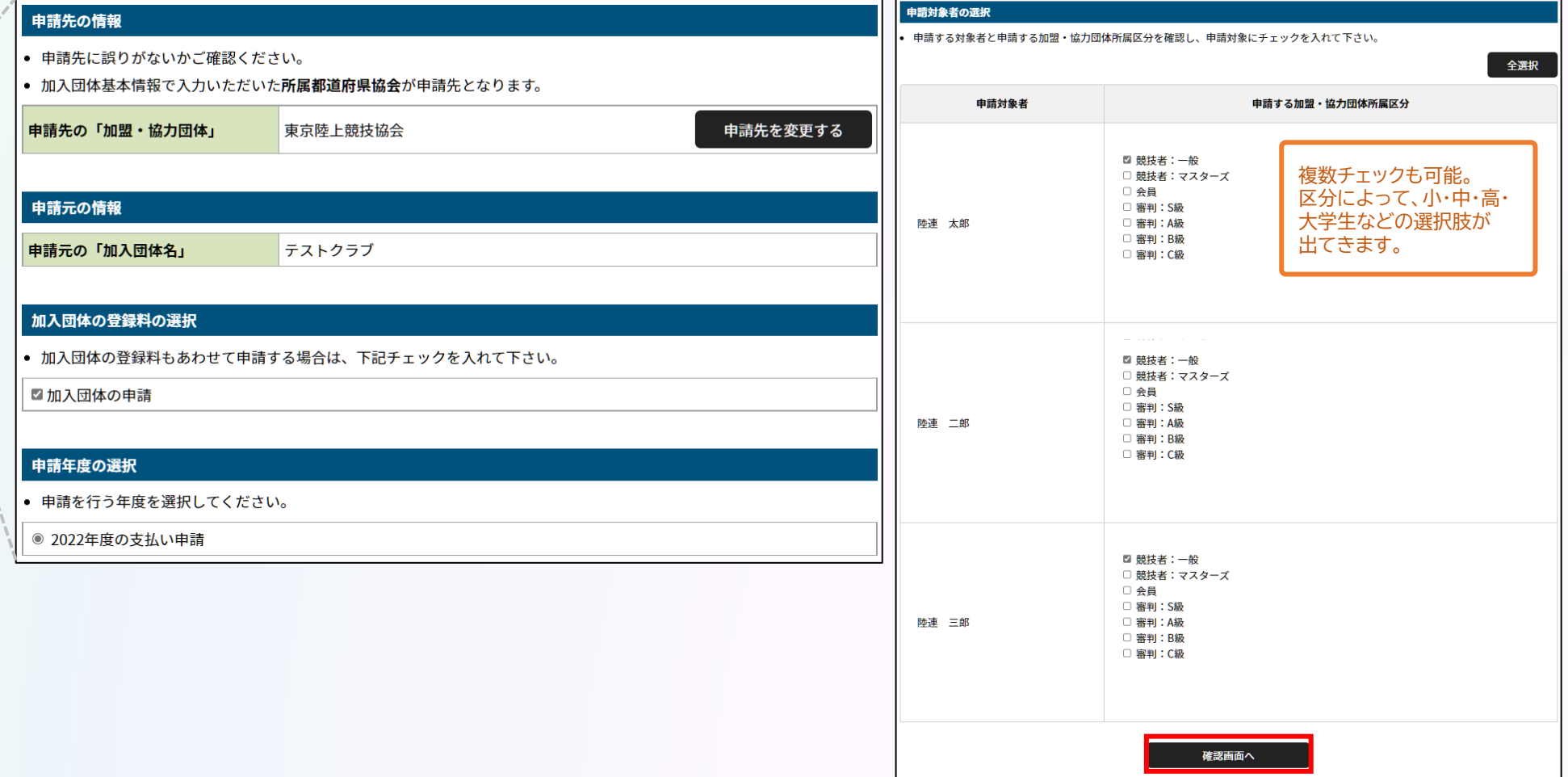

戻る

### **◎【継続団体向け】団体登録申請の流れ** スピック ( 団体管理者の操作

**①ログイン ②団体情報確認**

**│ ③メンバー確認・追加 │ ● ④登録申請** 

### **申請内容を確認し問題なければ「次へ」を選択して、申請完了です。 「申請一覧」から申請状況等が確認できます。**

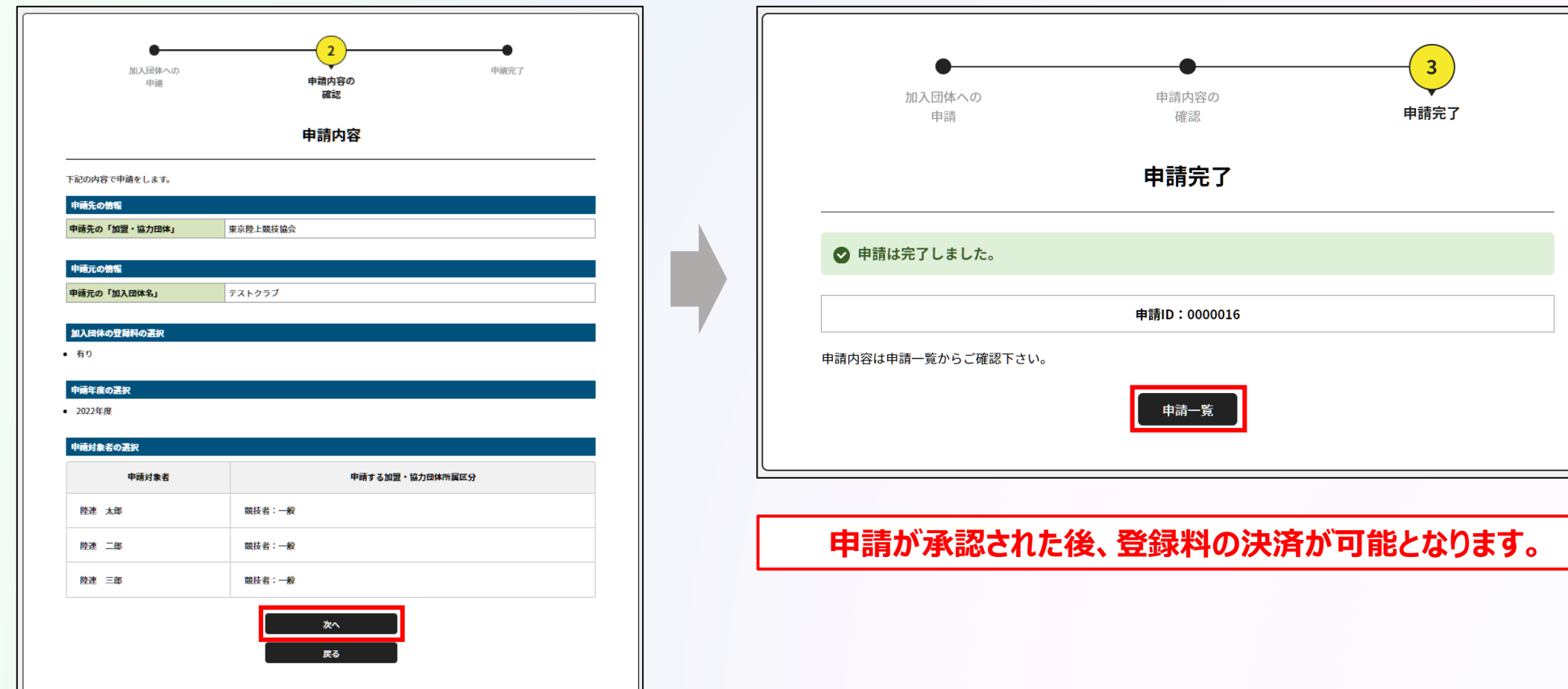

**①ログイン ②団体情報確認**

**③メンバー確認・追加 <mark>● ④登録申請</mark>** 

#### **承認団体から承認されると申請状況が「承認完了」に変わり、 「お支払い」ボタンが表示されます。**

![](_page_12_Picture_56.jpeg)

- 申請が「承認完了」になると、お支払いボタンが表示され、会費のお支払い手続きに進めます。
- 申請IDをクリックすると、申請いただいた内容を詳細に確認することができます。
- 過去3年分の履歴を表示します。

![](_page_12_Picture_57.jpeg)

![](_page_12_Picture_11.jpeg)

![](_page_12_Picture_58.jpeg)

**申請が承認された後、登録料の決済が可能となります。**